- 1. Click **My Resume/CV** from the menu
	- **a. Desktop**

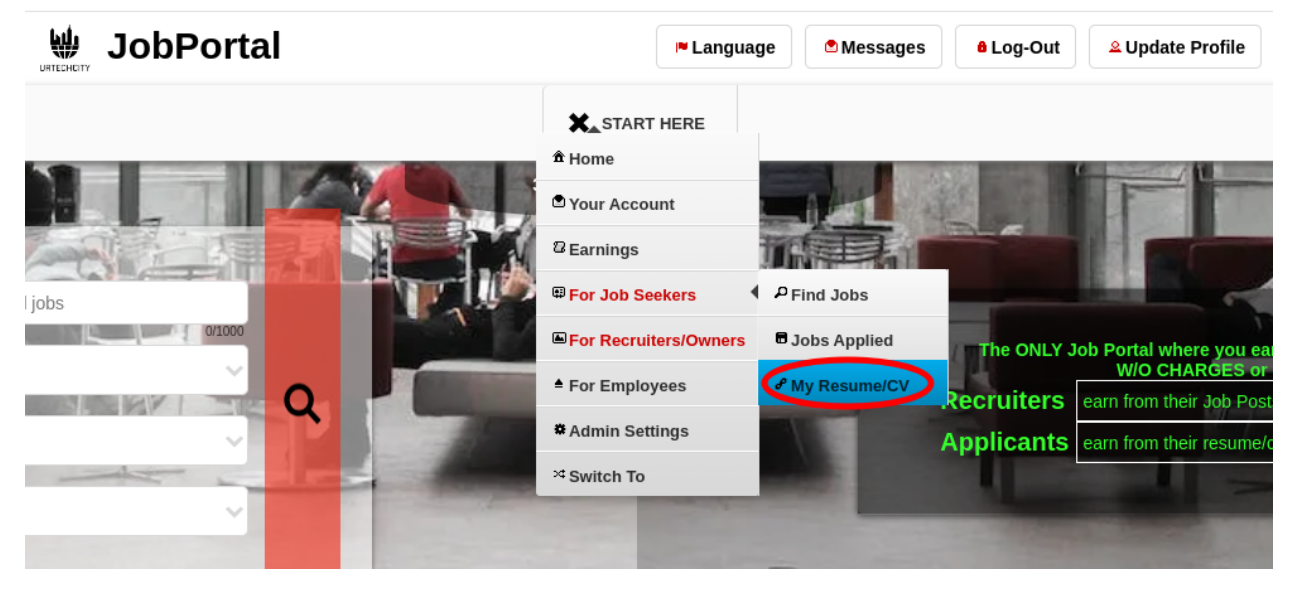

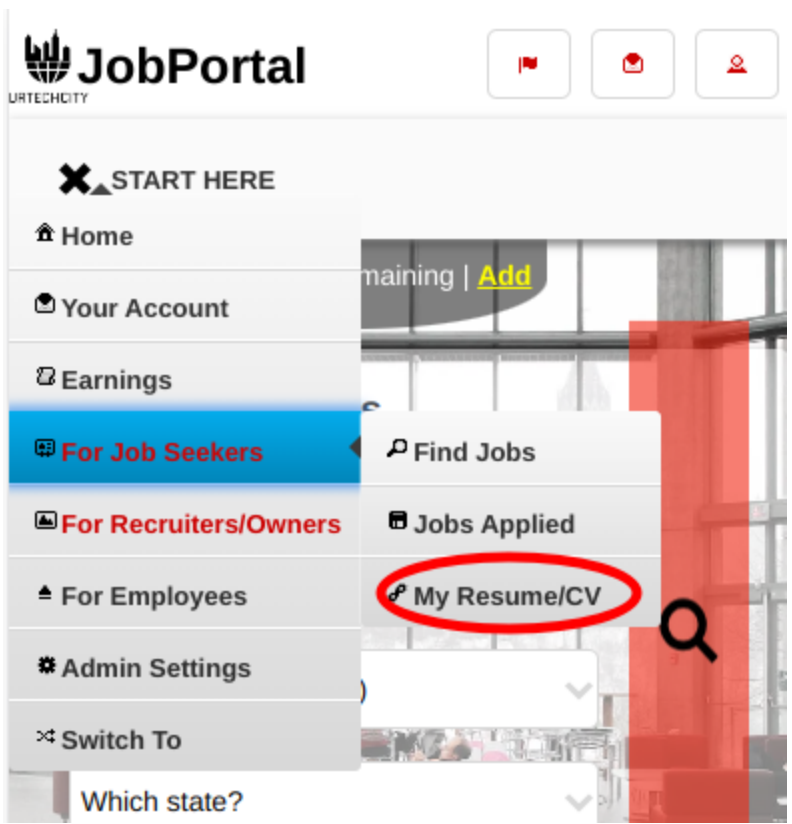

- 2. Navigate to the sections as shown below so you can start editing your resume
	- **a. Desktop**

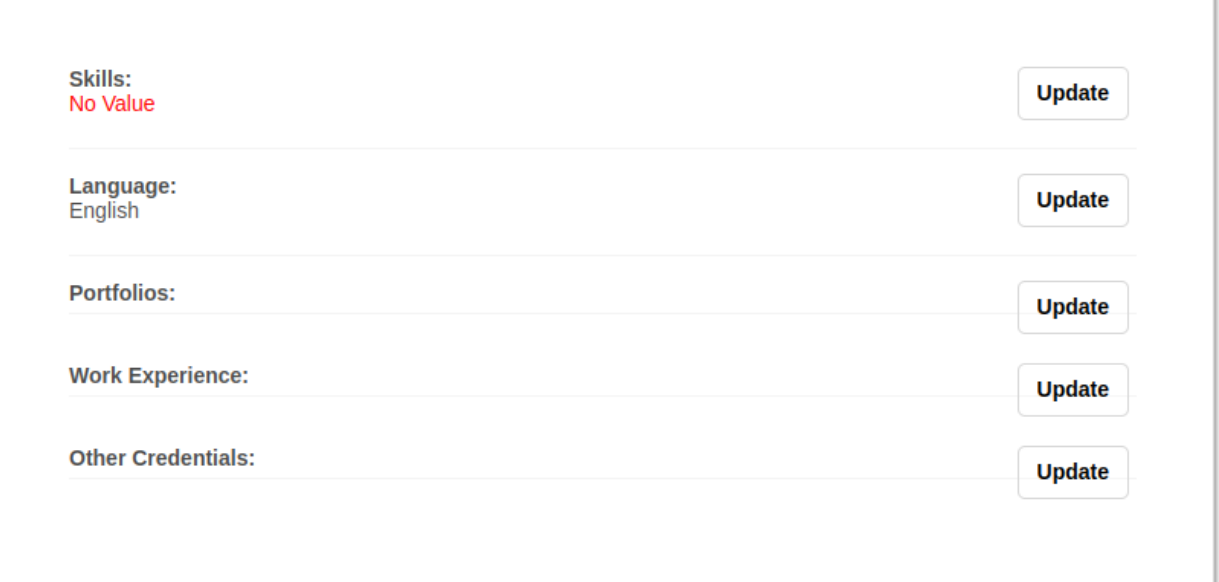

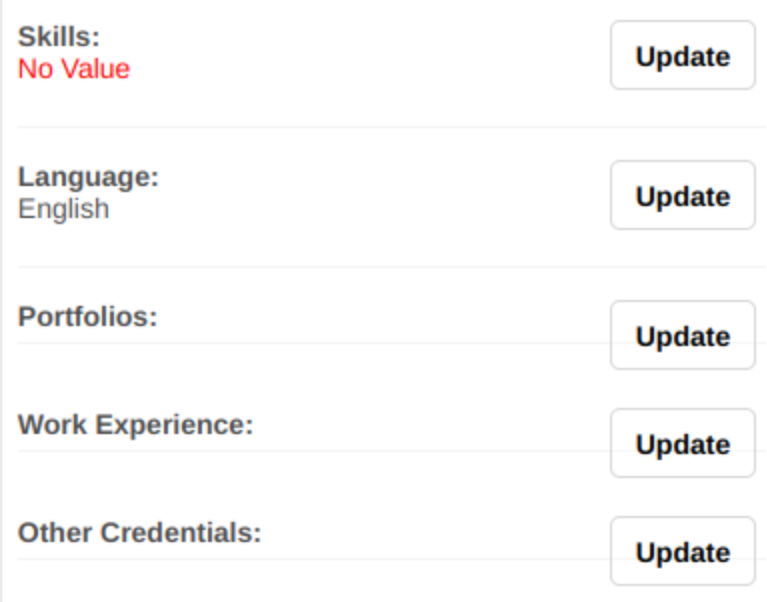

- 3. Scroll down and go to **Skill** Section then click the **Update** button:
	- **a. Desktop**

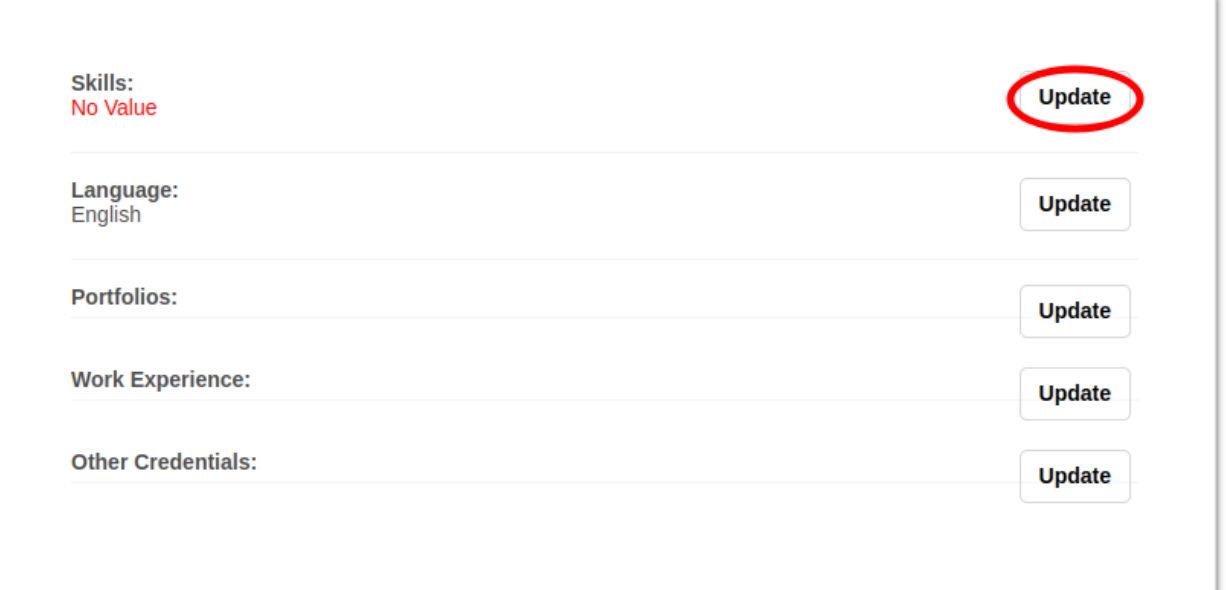

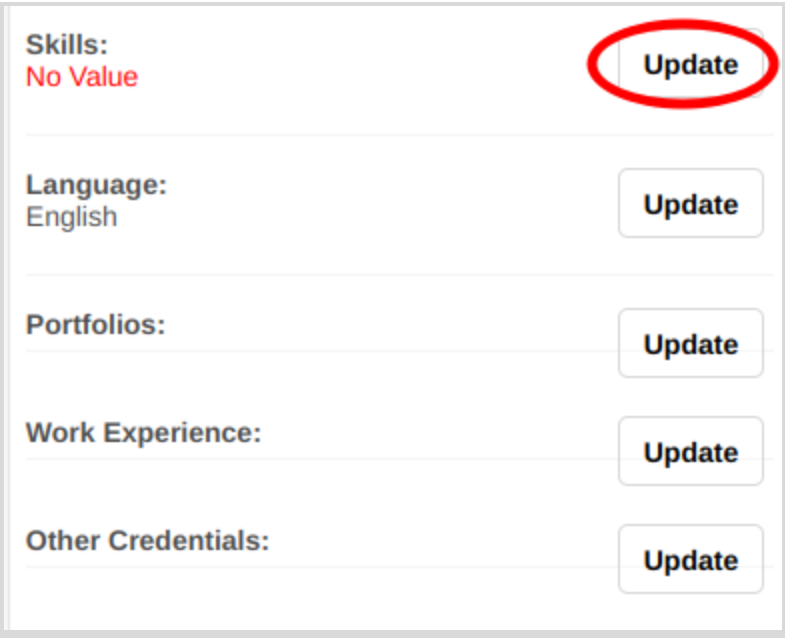

- 4. Updating skills is important because this is the main thing the employers want to see first if you can do the job they want you to do. Please take note of the below:
	- **Add** button adds new skills
	- **Edit** button updates/changes existing skills
	- **Delete** button deletes existing skills
	- **Search** option search up your existing skills
	- **Clear** button remove existing search
	- **My Resume/CV** button will get you back to your overall resume preview
	- **a. Desktop**

#### **Skills**

+ Read me first( click to show/hide information which can guide you in this area)

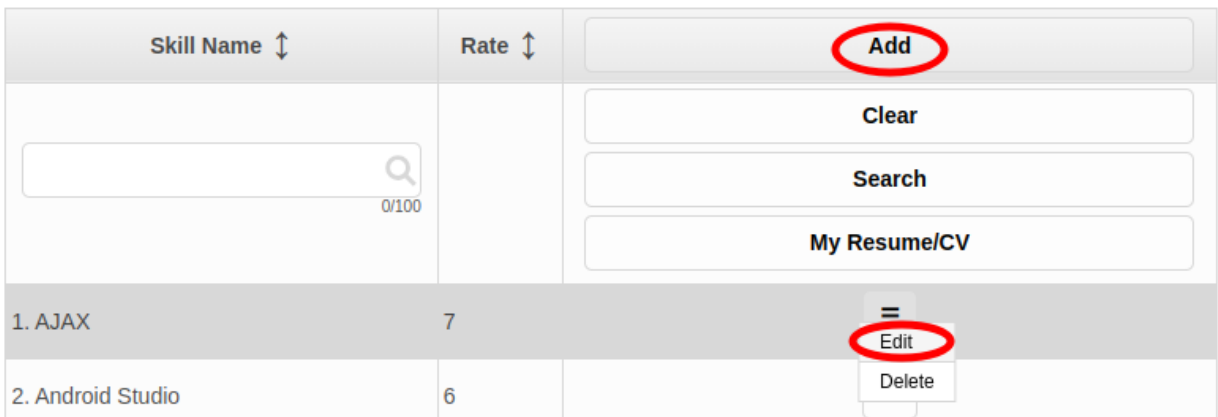

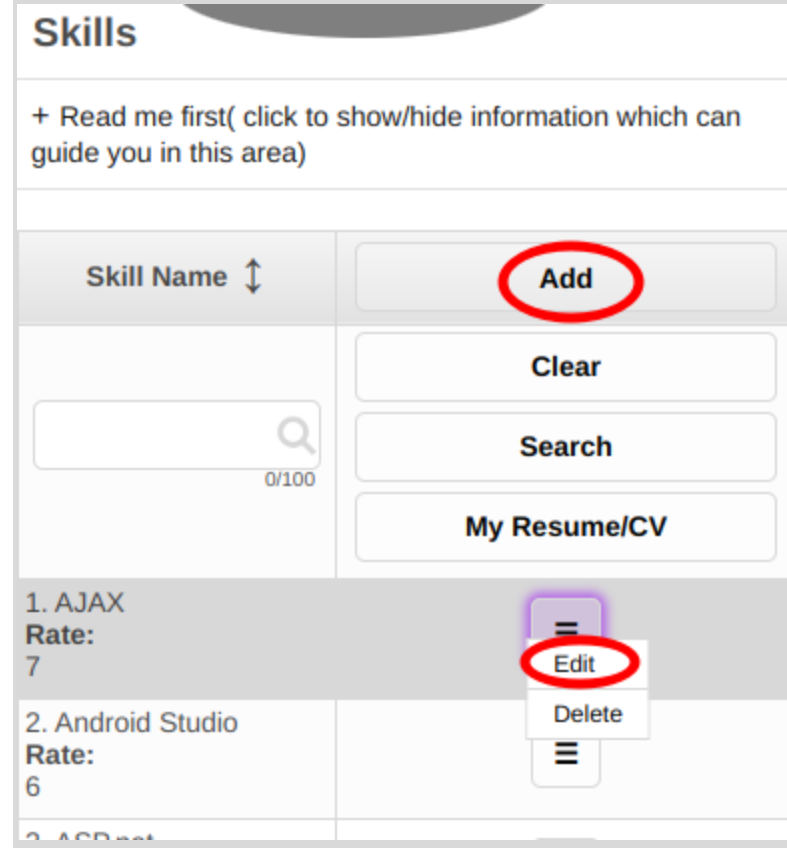

- 5. Once you click the **Add** or **Edit** Button, it will take you to this page. Please take note of the below:
	- Fill-in all the entries then click the **Ok** button to save the changes made then click **My Resume/CV** button to go back.
	- **a. Desktop**

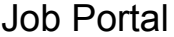

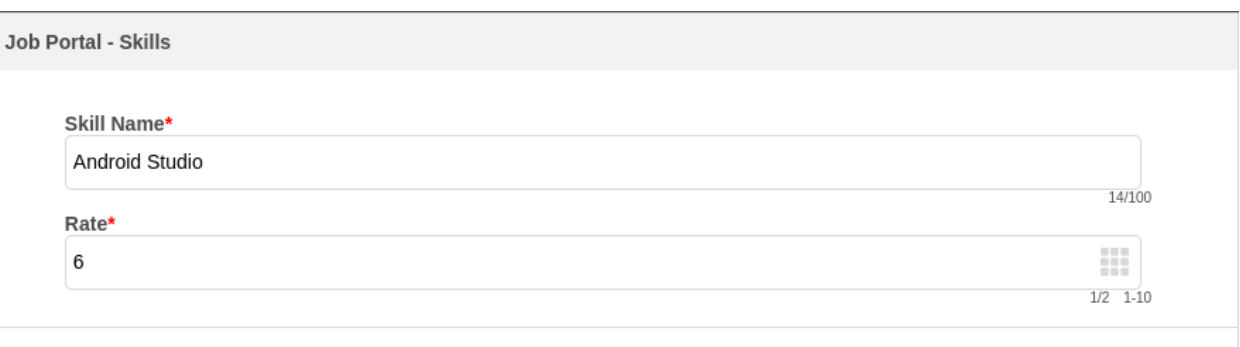

Cancel

 $\bigcirc$ 

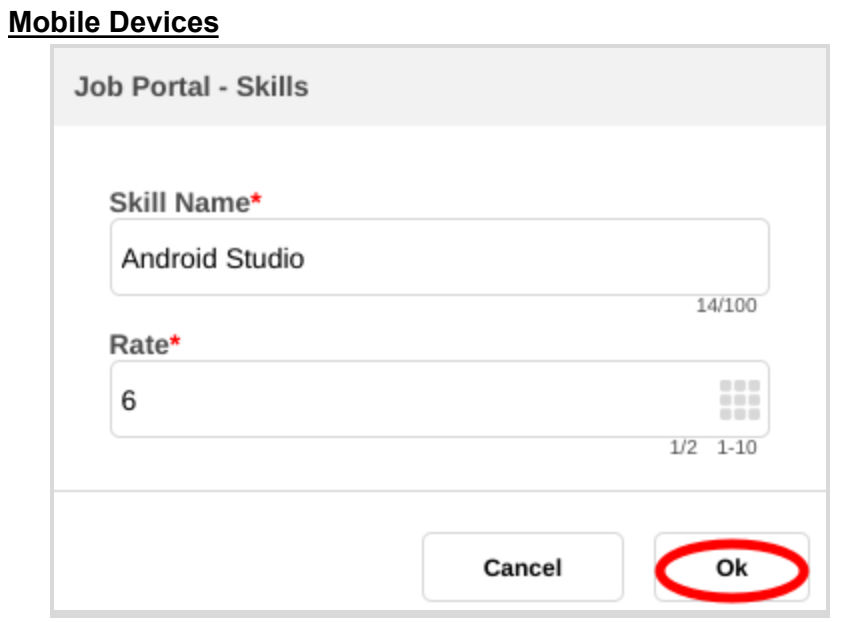

6. At **My Resume/CV** page, scroll down and go to **Language** Section then click the **Update** button:

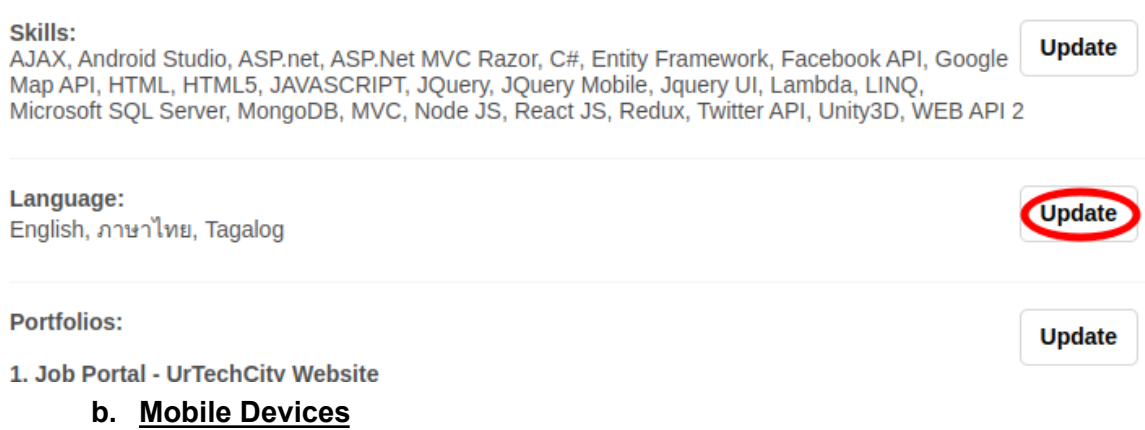

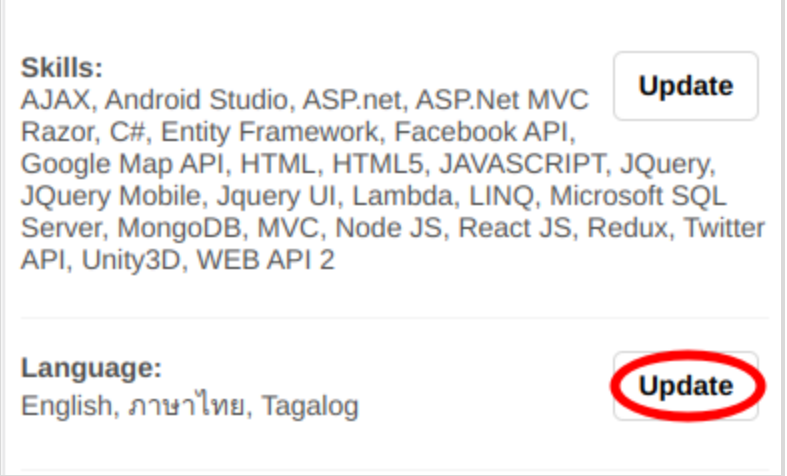

- 7. Updating language is important because this is where employers can know which customers or colleagues you can communicate with. This is also important for translators and teachers. Please take note of the below:
	- **Add** button adds new language
	- **Edit** button updates existing language
	- **Delete** button deletes existing language
	- **My Resume/CV** button will get you back to your overall resume preview

#### **Desktop**

**Language** 

+ Read me first( click to show/hide information which can guide you in this area)

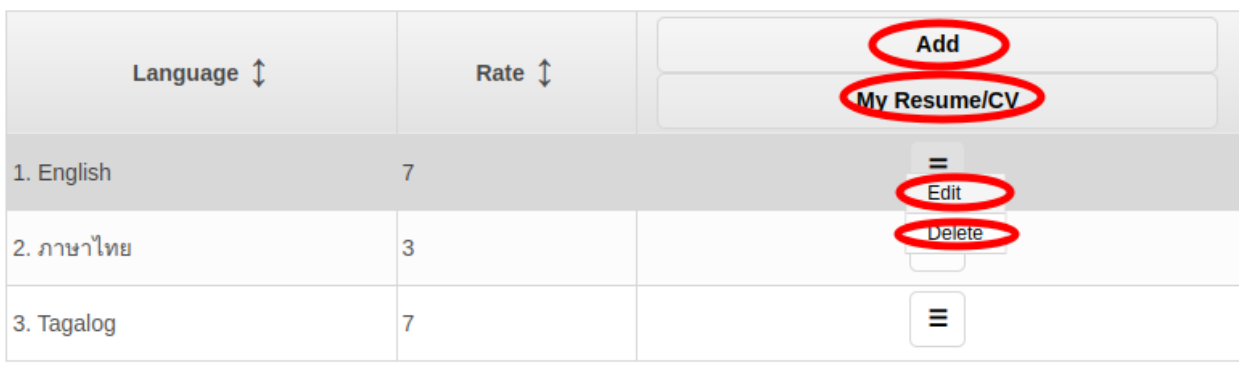

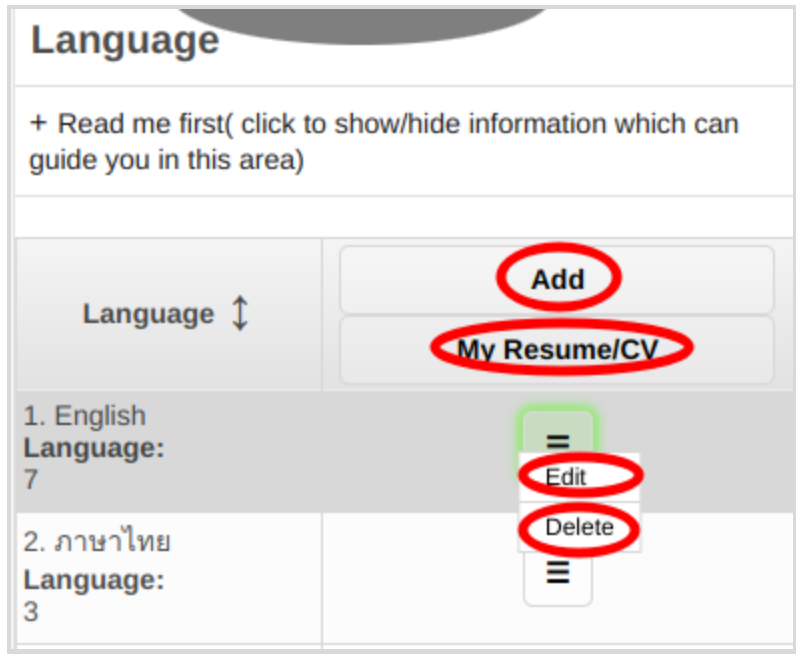

- 8. Once you click the **Add** or **Edit** Button, it will take you to this page. Please take note of the below:
	- Fill-in all the entries then click the **Ok** button to save the changes made then click **My Resume/CV** button to go back.
	- **b. Desktop**

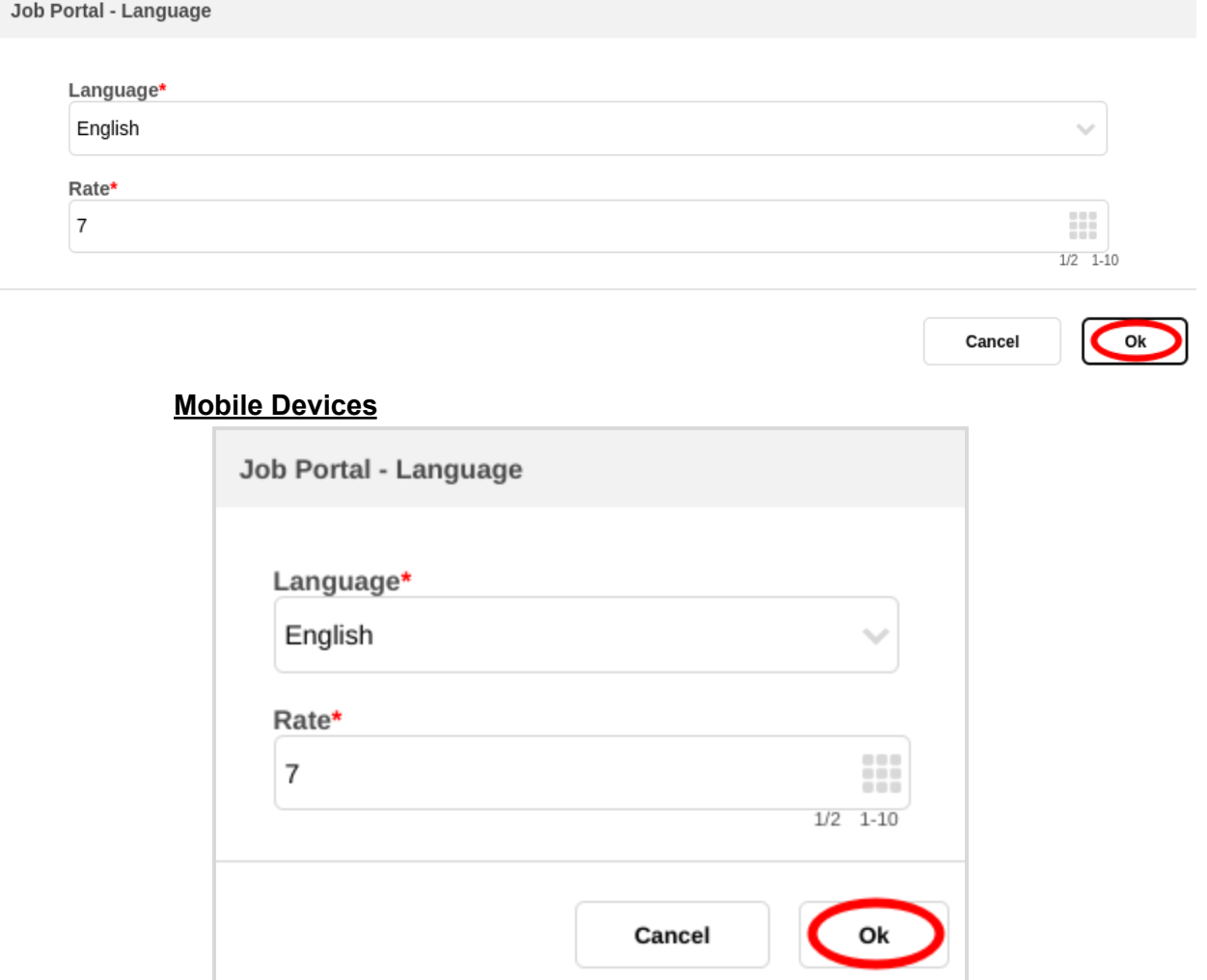

9. At **My Resume/CV** page, scroll down and go to **Portfolios** Section then click the **Update** button:

**Update** 

**Update** 

#### **a. Desktop**

Language: English, ภาษาไทย, Tagalog

#### **Portfolios:**

#### 1. Job Portal - UrTechCity Website

This website is used to search any types of jobs and also you can attach any documents proving your particulars

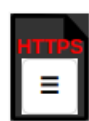

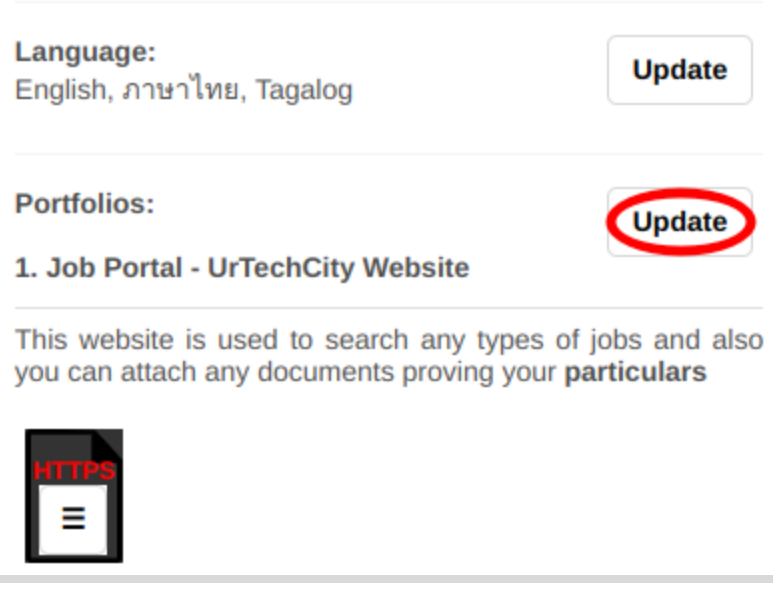

- 10. Updating portfolios is important because this is where employers can see any proof of your projects and skills. Please take note of the below:
	- **Add** button adds new portfolios
	- **Edit** button adds existing portfolios
	- **Delete** button deletes existing portfolios
	- **My Resume/CV** button will get you back to your overall resume preview
	- **a. Desktop**

359 Points Remaining | <mark>Add</mark>

### **Portfolios**

+ Read me first( click to show/hide information which can guide you in this area)

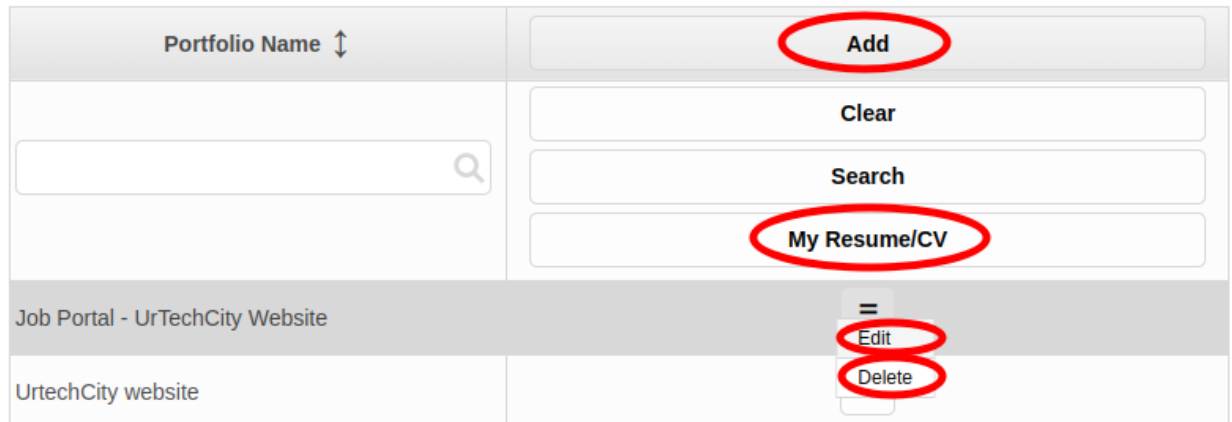

#### **b. Mobile Devices**

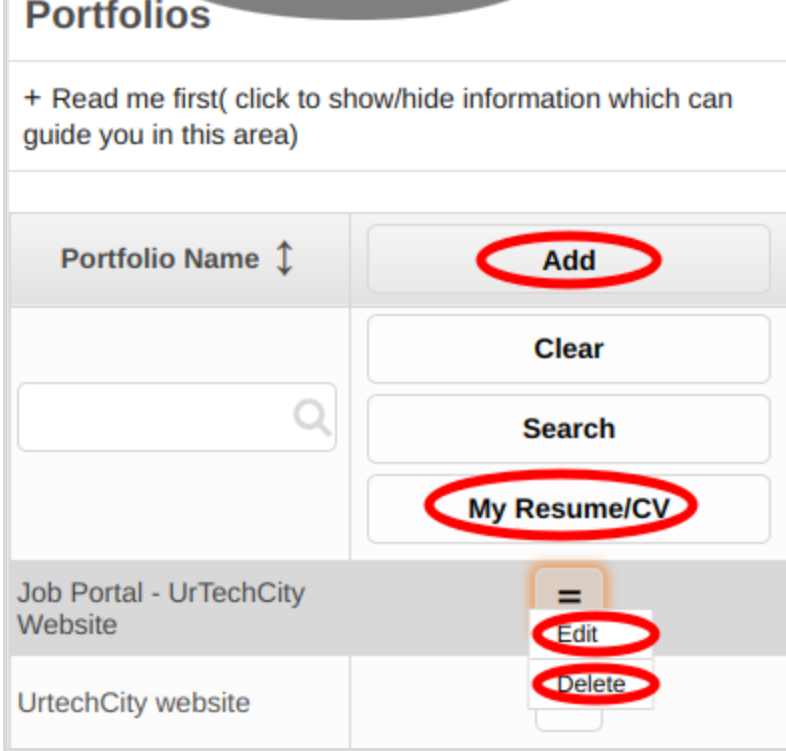

- 11. Once you click the **Add** or **Edit** Button, it will take you to this page. Please take note of the below:
	- Fill-in all the entries then click the **Save** button to save the changes made then click **My Resume/CV** button to go back.

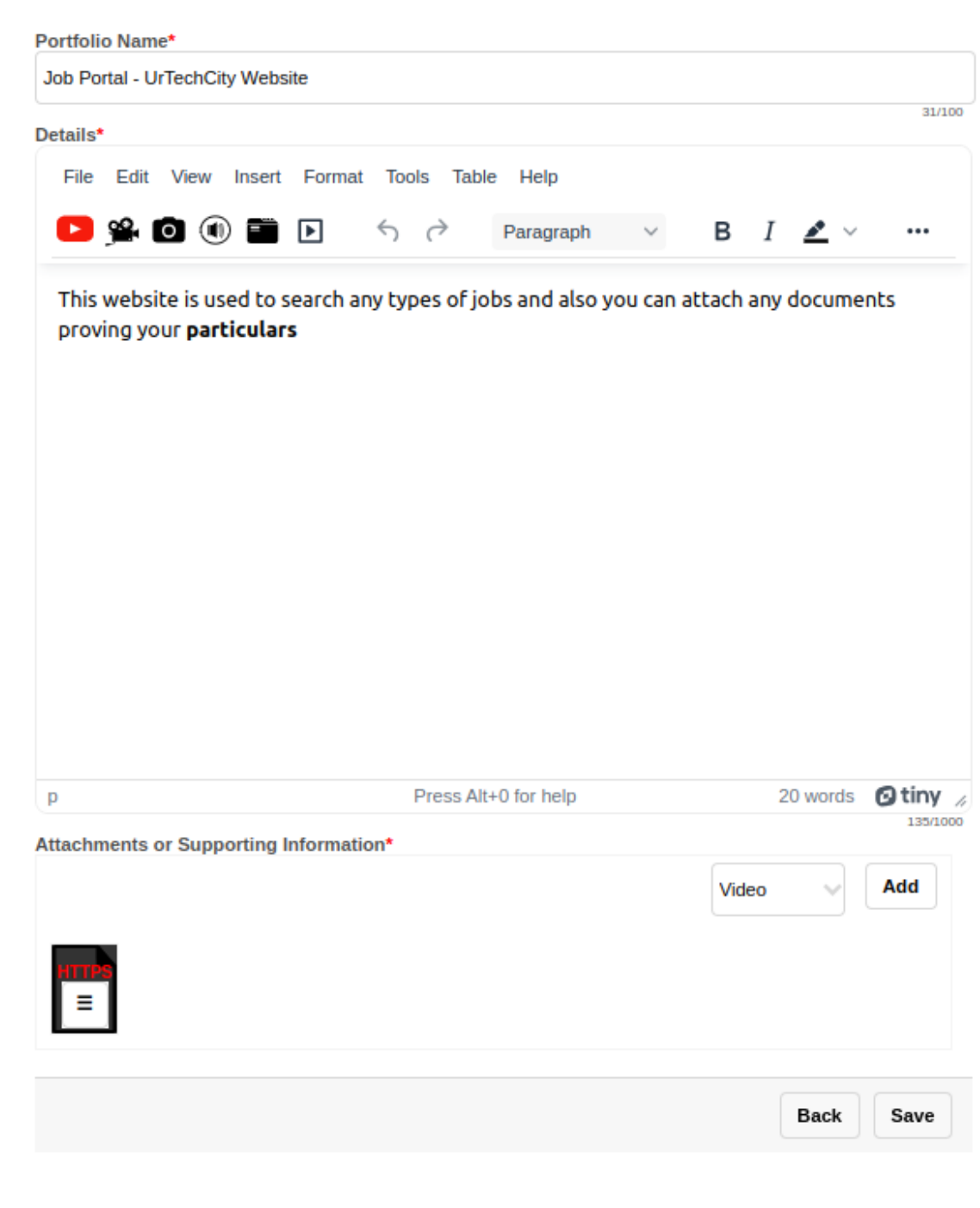

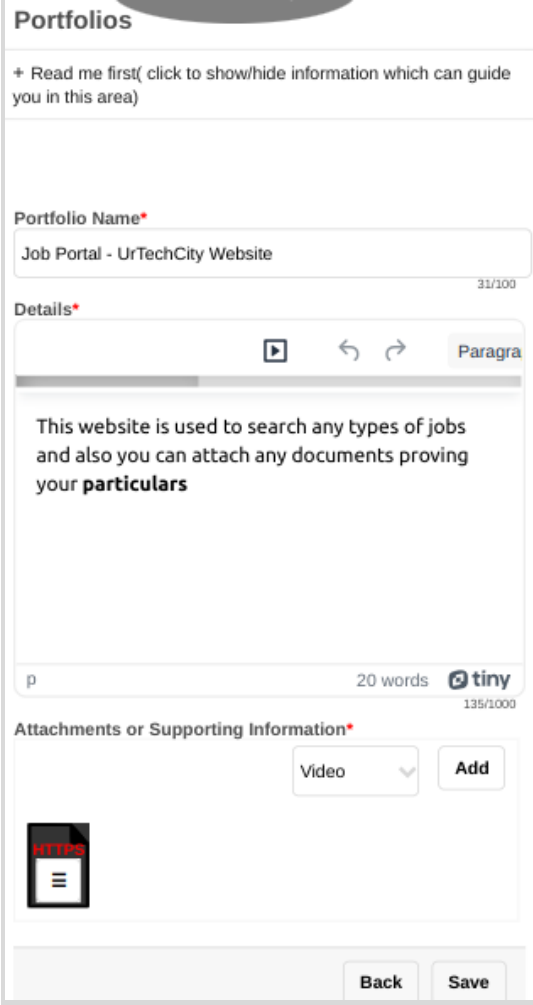

12. At **My Resume/CV** page, scroll down and go to **Work Experience** Section then click the **Update** button:

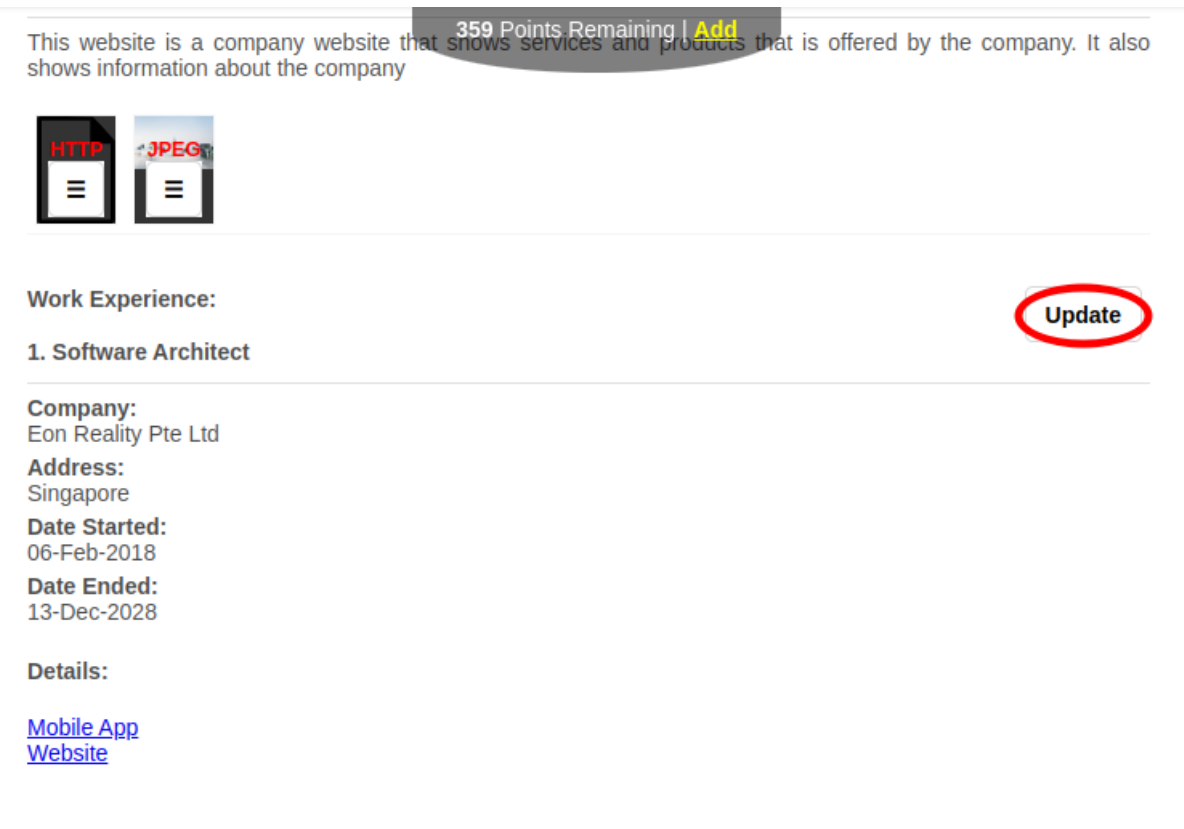

#### **b. Mobile Devices**

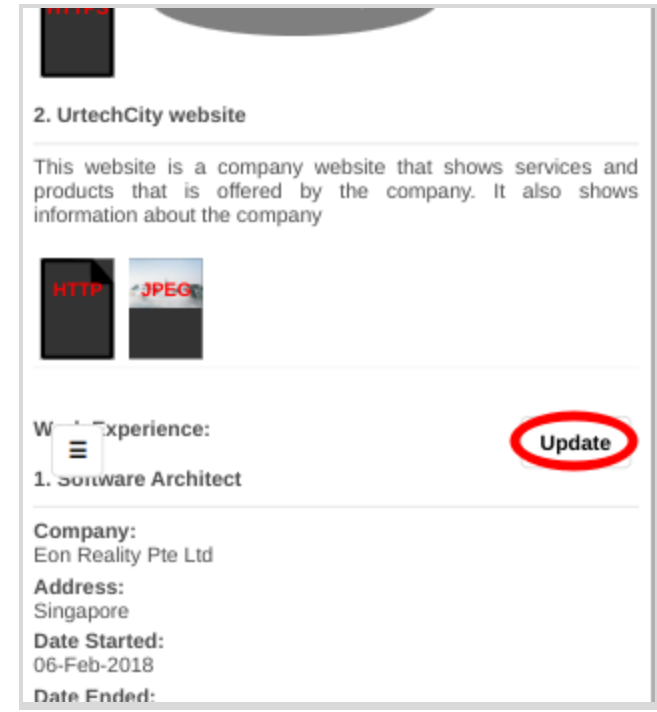

- 13. Updating work experience is important because this is where employers can see that you did work from others in the past and have already did skill enhancement with them. Please take note of the below:
	- **Add** button adds new work experience
	- **Edit** button adds existing work experience
	- **Delete** button deletes existing work experience
	- **My Resume/CV** button will get you back to your overall resume preview
	- **a. Desktop**

359 Points Remaining |

**Work Experience** 

+ Read me first( click to show/hide information which can guide you in this area)

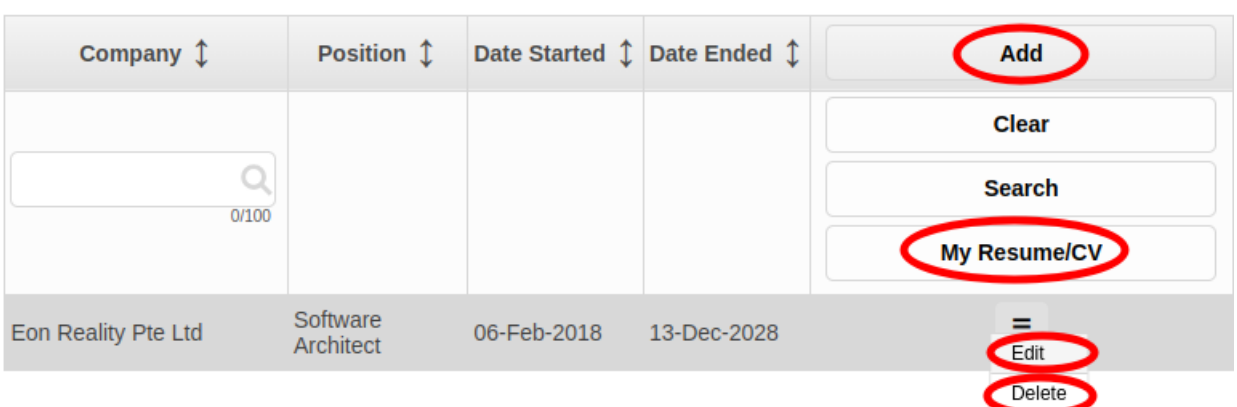

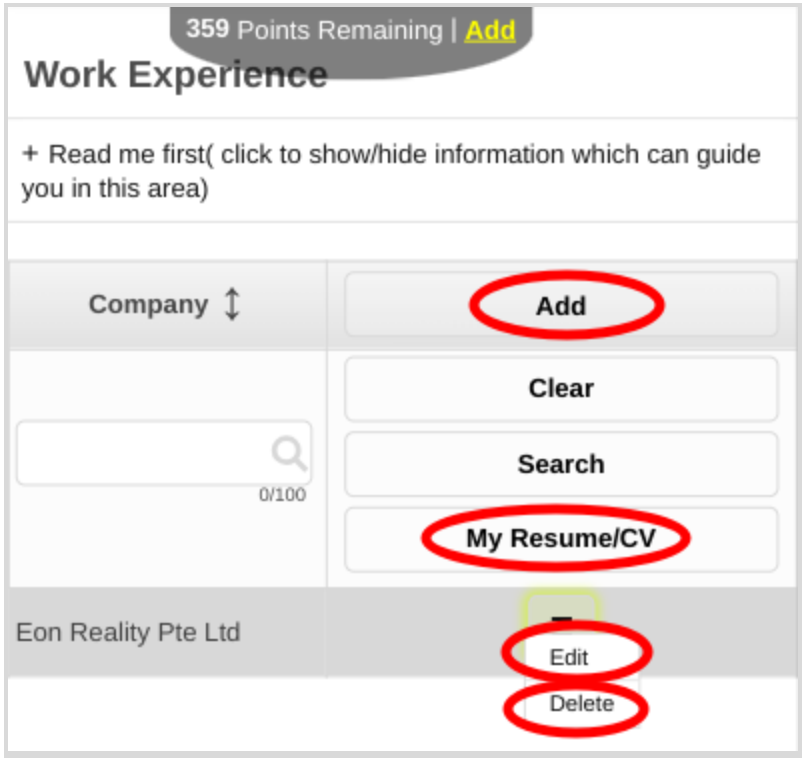

- 14. Once you click the **Add** or **Edit** Button, it will take you to this page. Please take note of the below:
	- Fill-in all the entries then click the **Save** button to save the changes made then click **My Resume/CV** button to go back.

and the company of the company

#### **Work Experience**

+ Read me first( click to show/hide information which can guide you in this area)

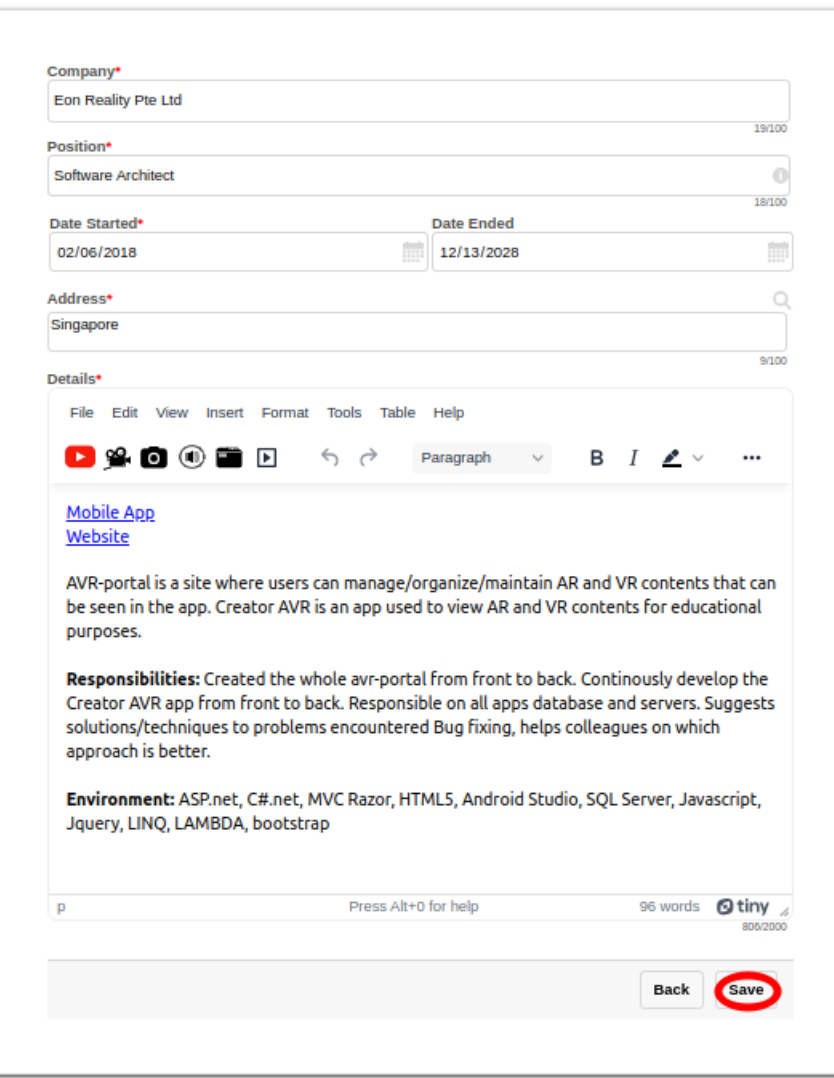

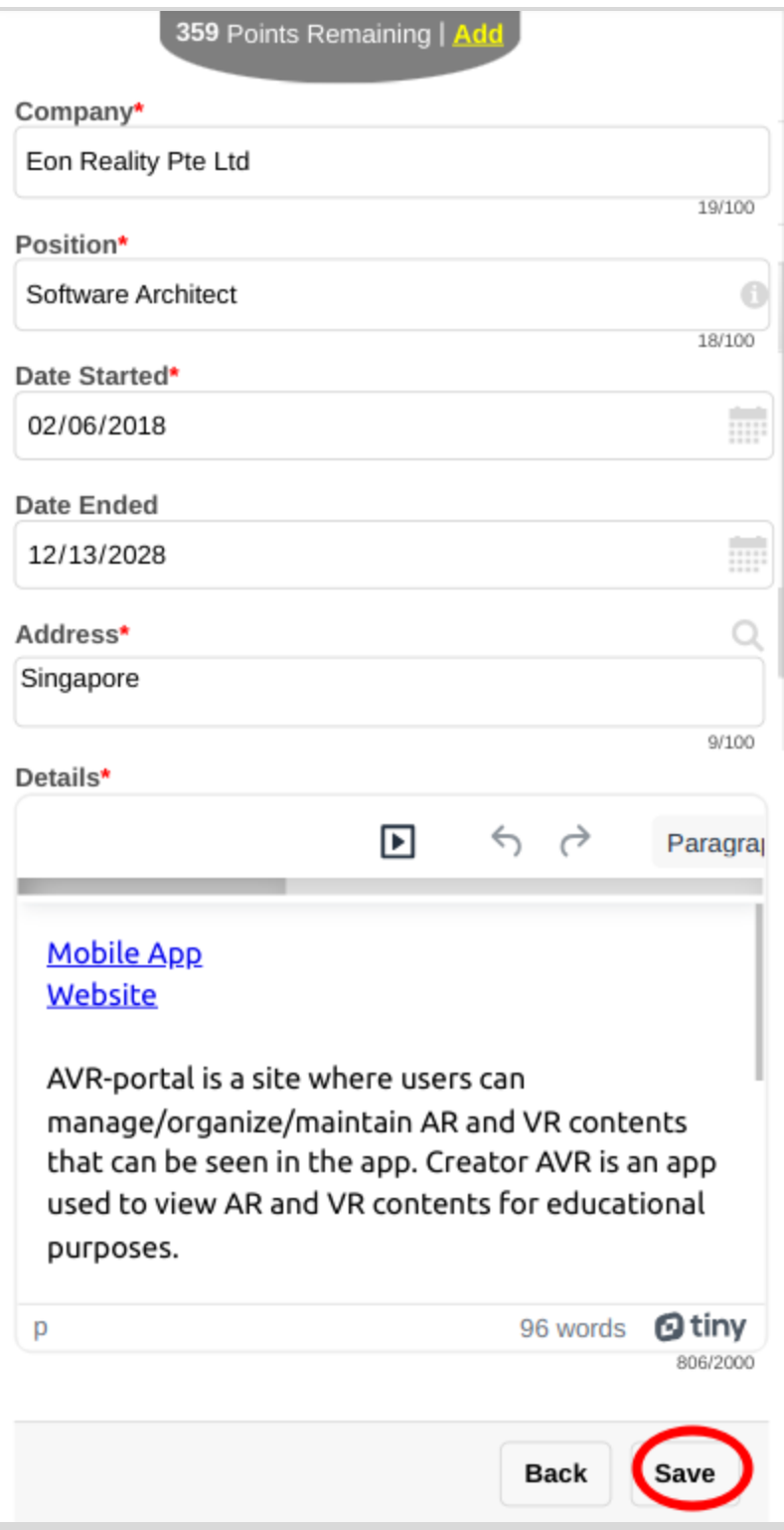

- 15. At **My Resume/CV** page, scroll down and go to **Other Credentials** Section then click the **Update** button:
	- **a. Desktop**

**Other Credentials:** 

1. MCTS

**Credential Type:**<br>Certificates Date Taken:

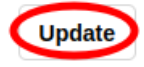

#### **b. Mobile Devices**

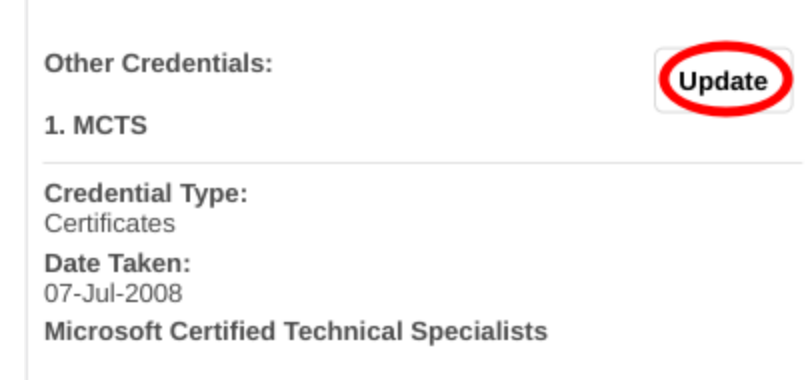

- 16. Updating **Other Credentials** is important because this is where employers can see that you are certified on your skills. Please take note of the below:
	- **Add** button
	- adds new certificates or licenses
	- **Edit** button adds existing certificates or licenses
	- **Delete** button deletes existing certificates or licenses
	- **My Resume/CV** button will get you back to your overall resume preview

**a. Desktop**

**Other Credentials** 

+ Read me first( click to show/hide information which can guide you in this area)

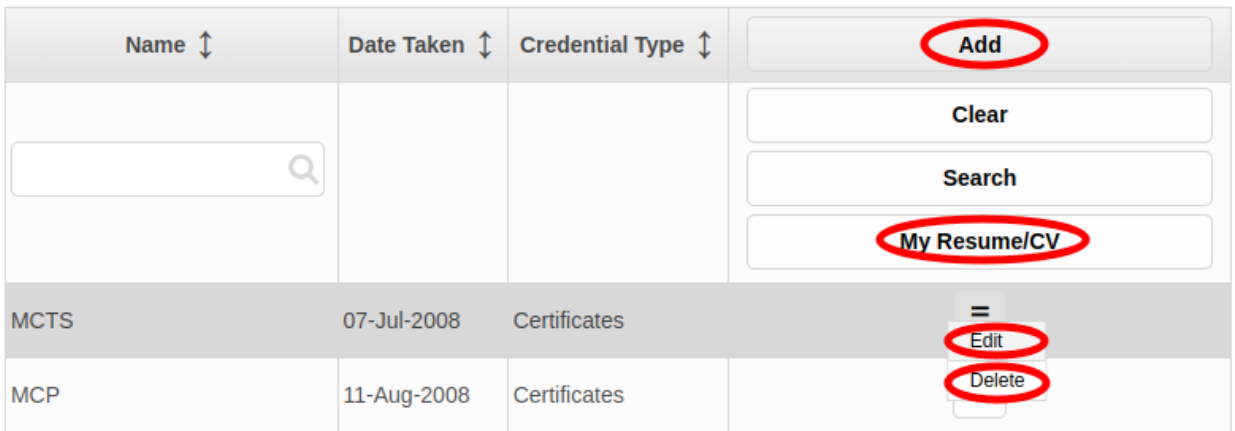

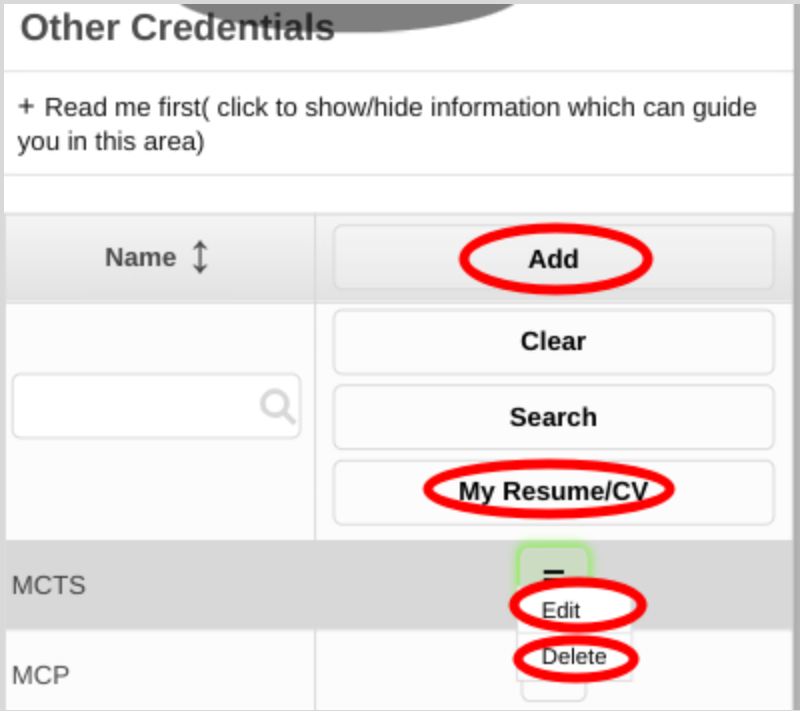

- 17. Once you click the **Add** or **Edit** Button, it will take you to this page. Please take note of the below:
	- Fill-in all the entries then click the **Ok** button to save the changes made then click **My Resume/CV** button to go back.
	- Here you can add your resume by adding document attachments
	- **a. Desktop**

as remaining page

**Contract Contract** 

#### **Other Credentials**

+ Read me first( click to show/hide information which can guide you in this area)

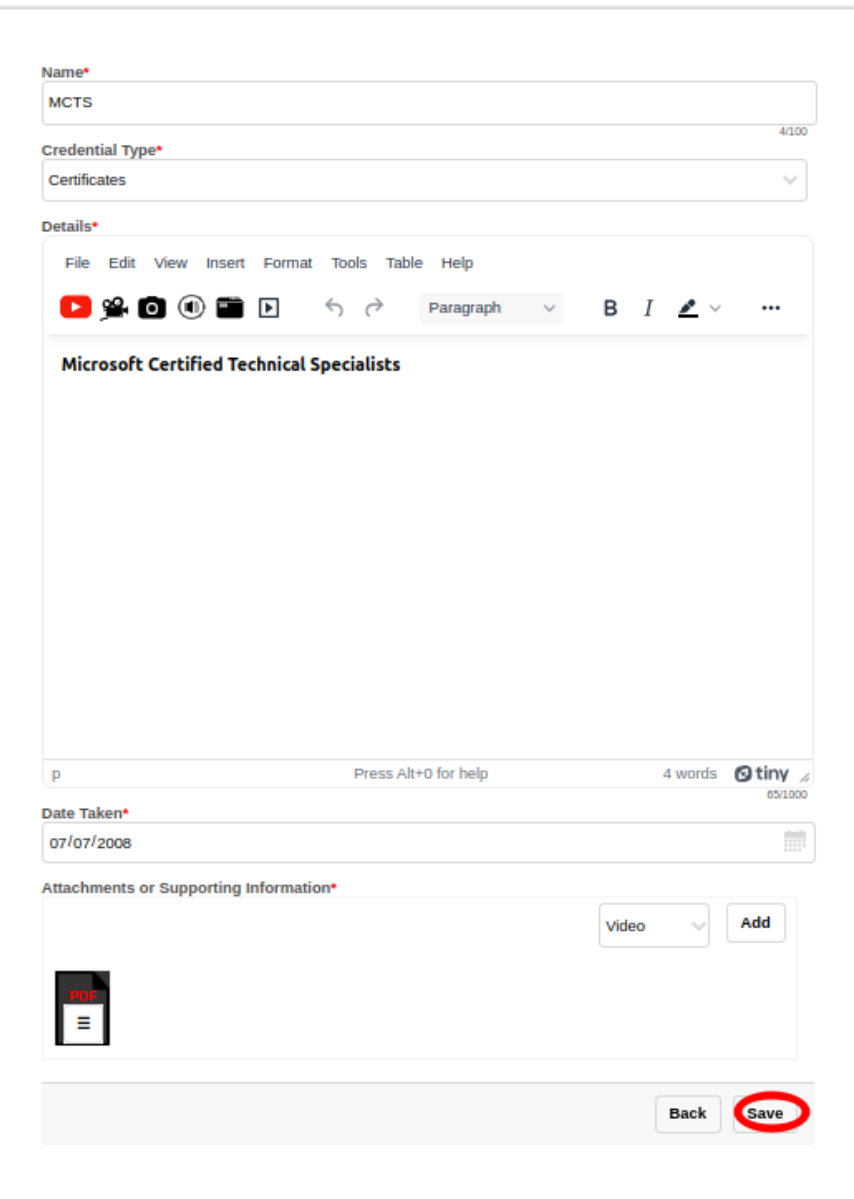

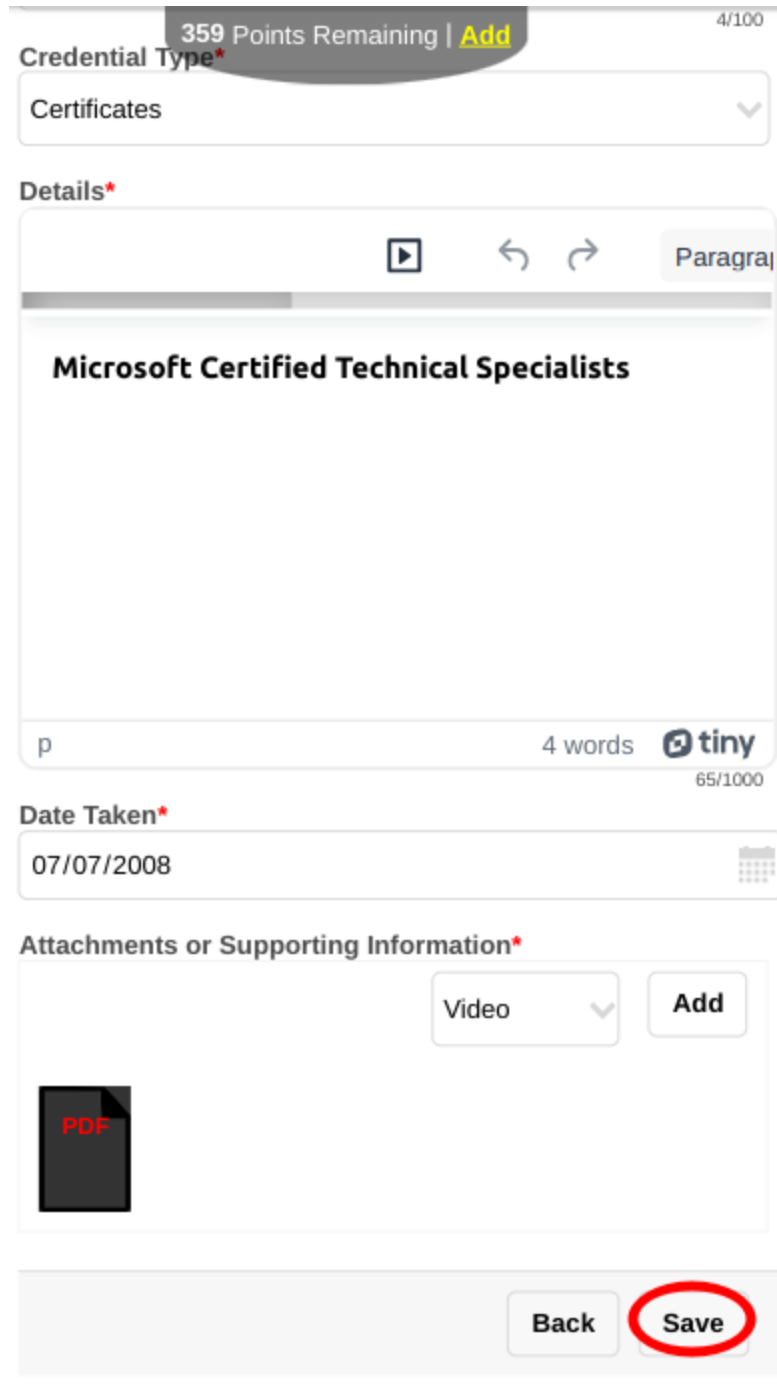

18. At **My Resume/CV** page, scroll down and go to **Overview** Section then click the **Update Job Profile** button:

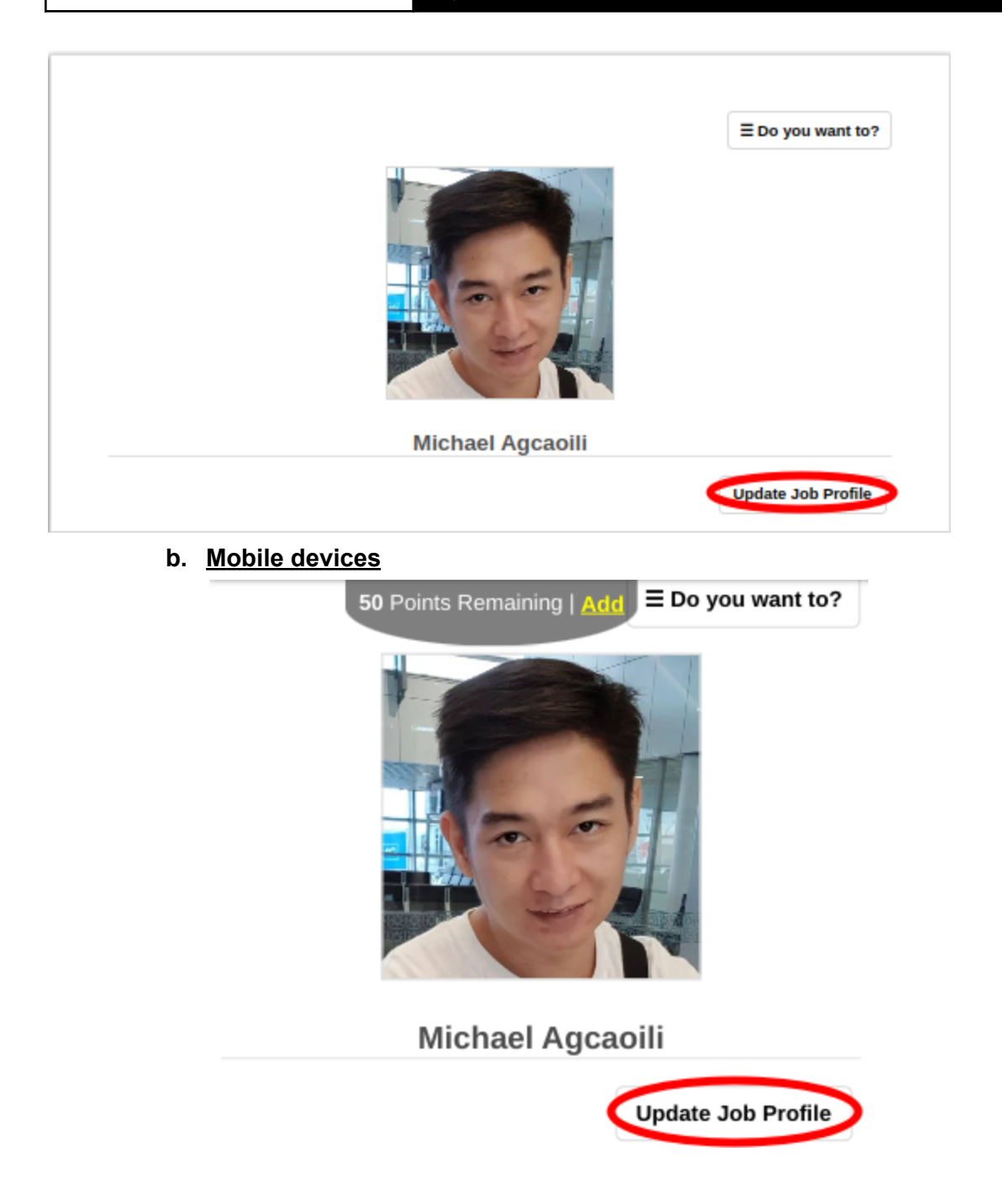

19. It will take you to this page. Please take note of the below:

- Fill-in all the entries then click the **Save** button to save the changes made then click **My Resume/CV** button to go back.
- In this section, you can upload your resume document or pdf, diploma, proof of identity or identification card (ID), transcripts, and work permit. These attachments are only viewable by recruiters
- **a. Desktop**

the company of the company of

#### **Job Profile**

+ Read me first( click to show/hide information which can guide you in this area)

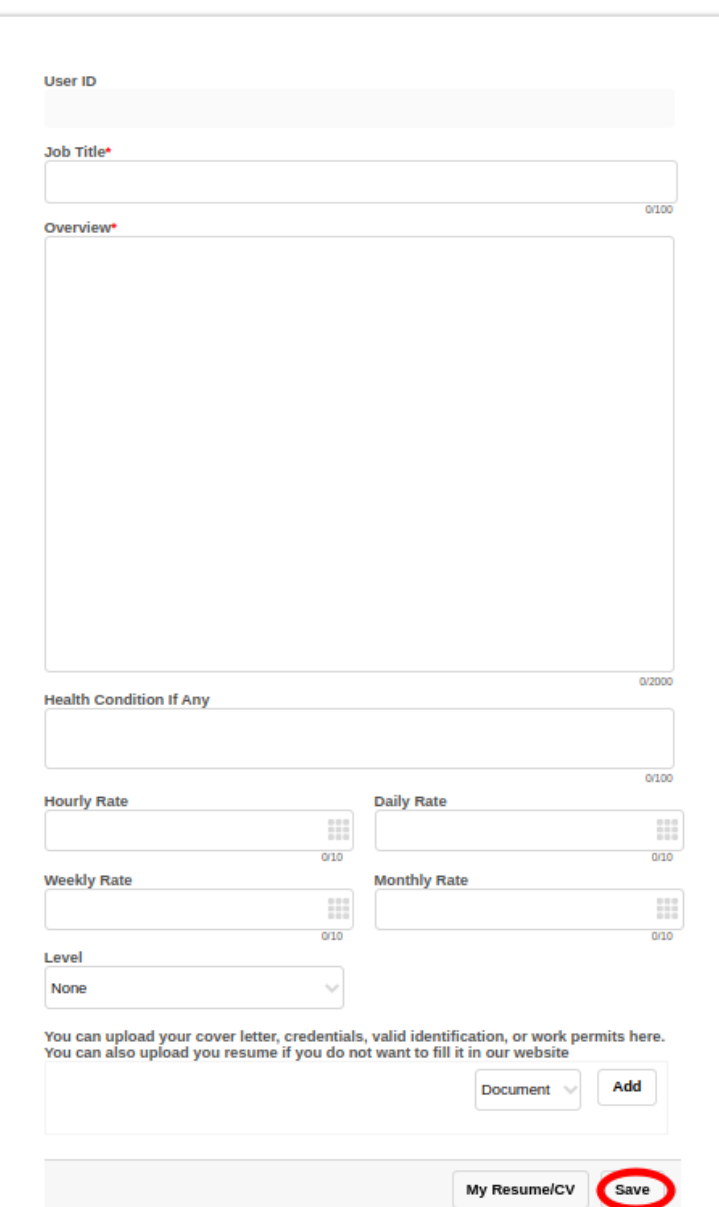

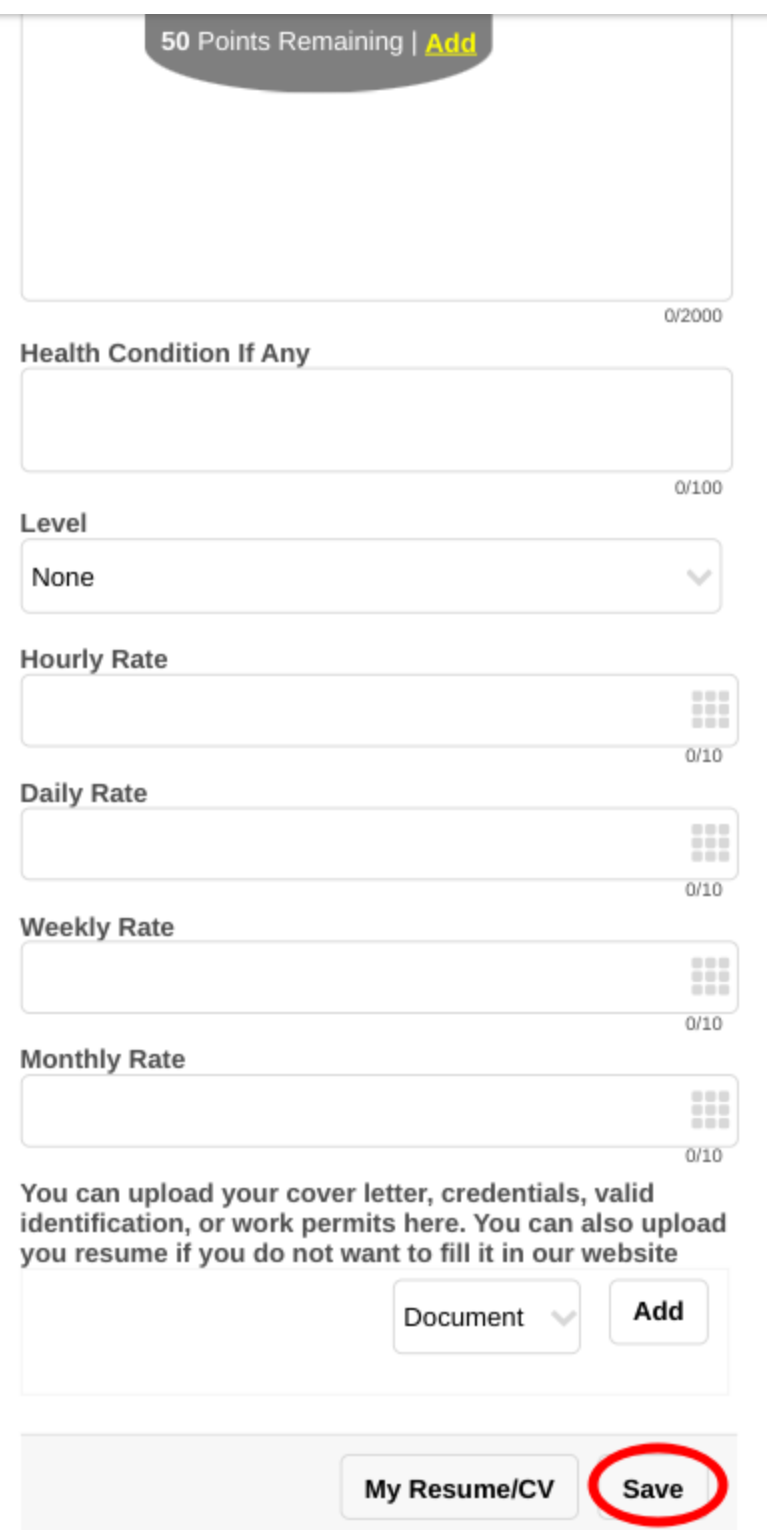

- 20. At **My Resume/CV** page, go to the **Education** section to add your educational background. Click the **Update** button on that section
	- **a. Desktop**

Update

**Education:** 

1. AMA Computer University

Course: **BS Computer Science Date Started:** 05-May-1998

**NA** 

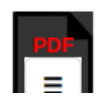

#### **b. Mobile Devices**

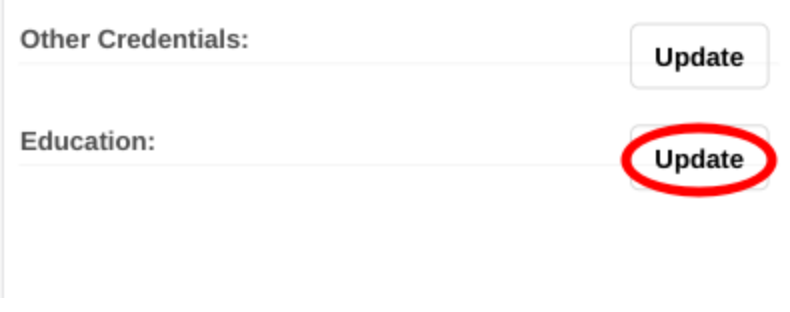

- 21. Updating **Education** is important because this is where employers can see what are your educational background and degrees that can qualify you for their job. Please take note of the below:
	- **Add** button
	- adds new Educational attainment
	- **Edit** button adds existing Educational Attainment
	- **Delete** button deletes existing Educational Attainment
	- **My Resume/CV** button will get you back to your overall resume preview
	- **a. Desktop**

#### **Education**

+ Read me first( click to show/hide information which can guide you in this area)

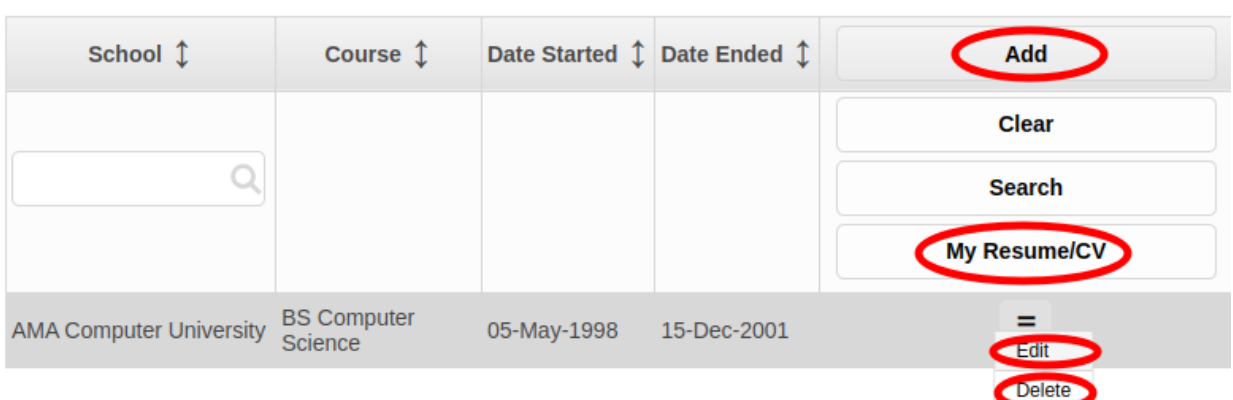

#### **b. Mobile devices**

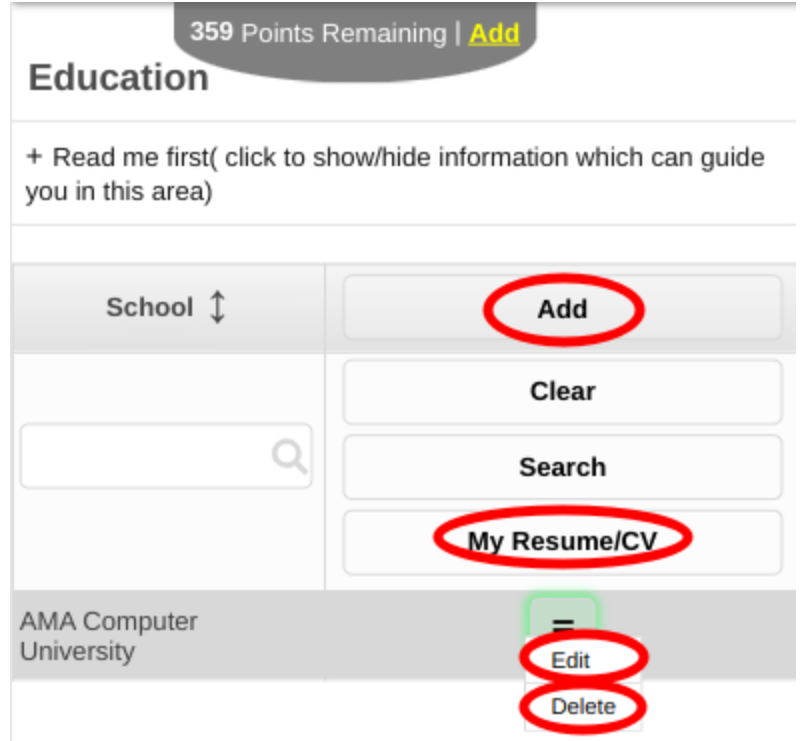

22. It will take you to this page. Please take note of the below:

- Fill-in all the entries then click the **Save** button to save the changes made then click **My Resume/CV** button to go back.
- **a. Desktop**

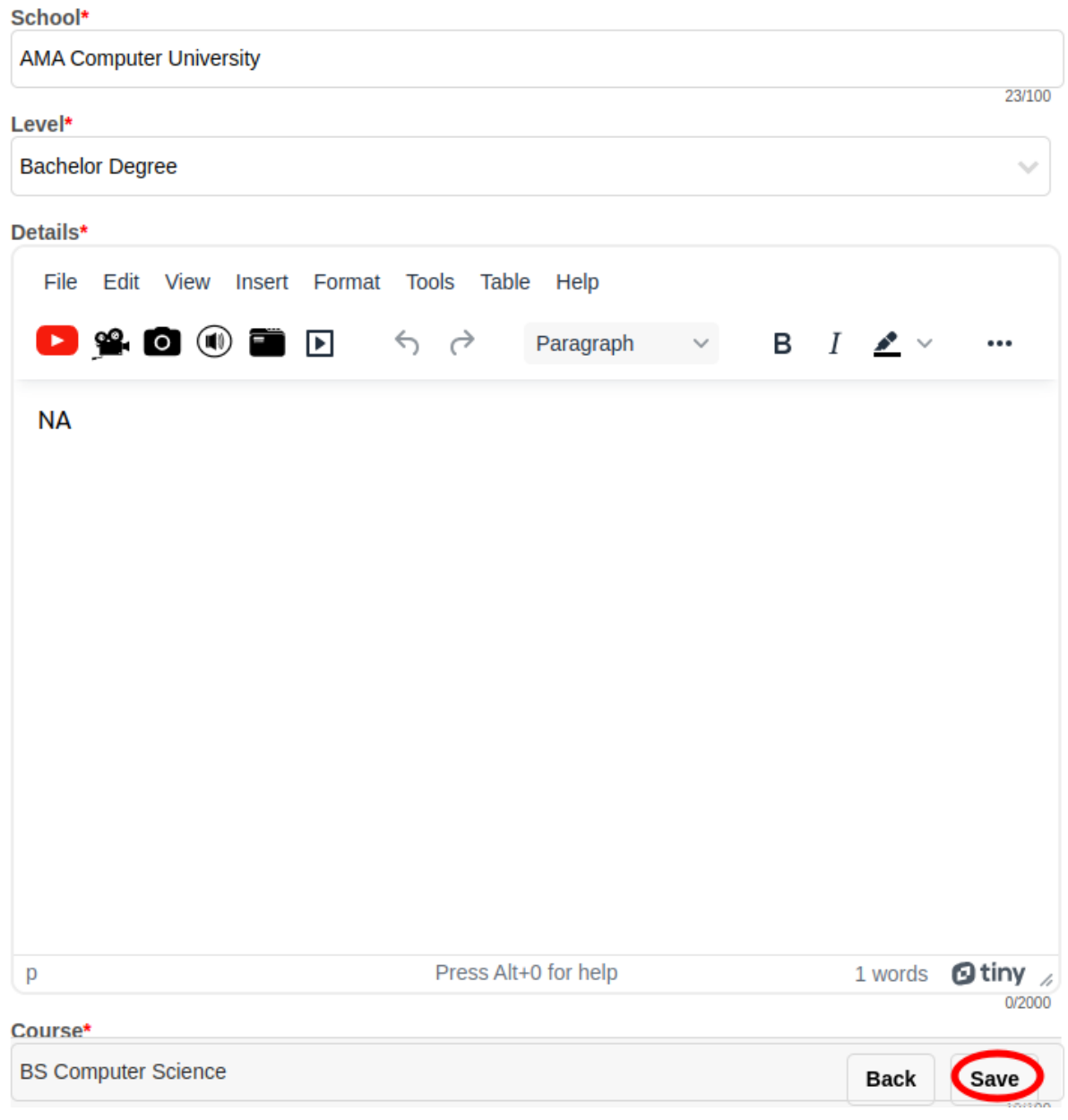

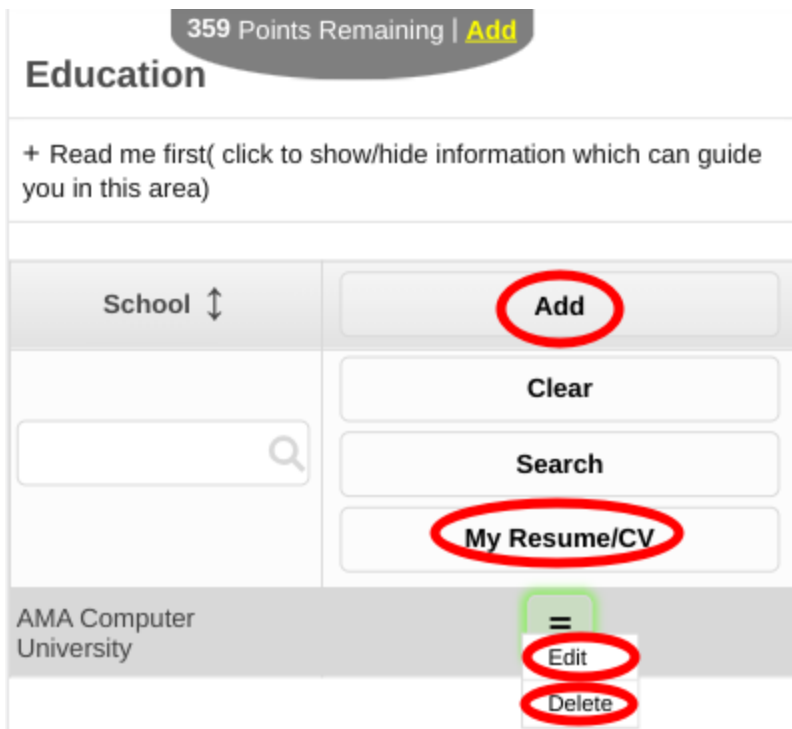

- 23. Once you finish creating your resume, now you can start earning from it by sharing it to recruiters. Please remember that you should share the link from our website, rather than sending them the document or pdf file of your resume/cv. Just hover/click from the context menu and click the **Share** button. This will copy the url link of your resume from our website. Now you can send it by pasting it on the recruiter's email, sms, or any chat/social apps. The reason why you share the urls instead of your resume/cv file is that the url contains Google Adsense Ads in which you earn every time a recruiter views your resume/cv from our website
	- **a. Desktop**

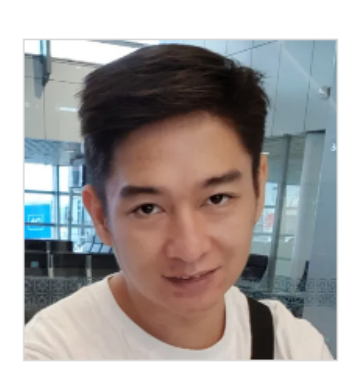

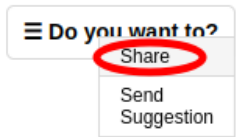

**Master Michael Agcaoili** 

#### **Passionate in Developing Software**

Address: 4209 Rockside Hills Drive, North Carolina Level: Expert Hourly Rate: 40.00  $\sum_{k=1}^{n}$ 

**Update Job Profile** 

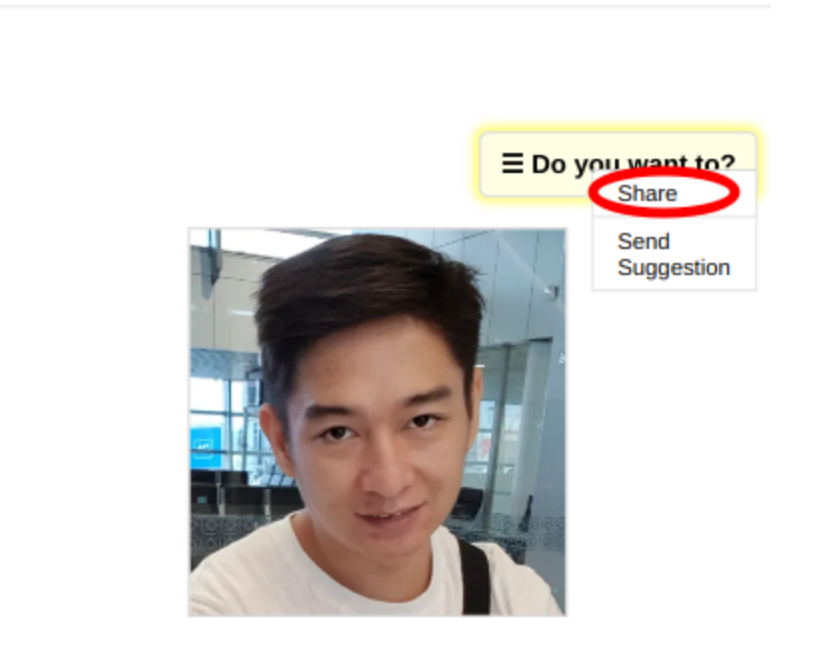